# **CA Agile Vision™** および **CA Product Vision**

# 統合ガイド(CA Clarity PPM、On Demand) Summer 2012

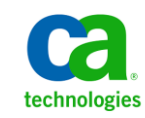

このドキュメント(組み込みヘルプ システムおよび電子的に配布される資料を含む、以下「本ドキュメント」)は、お客様への情報 提供のみを目的としたもので、日本 CA 株式会社(以下「CA」)により随時、変更または撤回されることがあります。

CA の事前の書面による承諾を受けずに本ドキュメントの全部または一部を複写、譲渡、開示、変更、複本することはできません。 本ドキュメントは、CA が知的財産権を有する機密情報です。ユーザは本ドキュメントを開示したり、(i)本ドキュメントが関係する CA ソフトウェアの使用について CA とユーザとの間で別途締結される契約または (ii) CA とユーザとの間で別途締結される機密 保持契約により許可された目的以外に、本ドキュメントを使用することはできません。

上記にかかわらず、本ドキュメントで言及されている CA ソフトウェア製品のライセンスを受けたユーザは、社内でユーザおよび 従業員が使用する場合に限り、当該ソフトウェアに関連する本ドキュメントのコピーを妥当な部数だけ作成できます。ただし CA のすべての著作権表示およびその説明を当該複製に添付することを条件とします。

本ドキュメントを印刷するまたはコピーを作成する上記の権利は、当該ソフトウェアのライセンスが完全に有効となっている期間 内に限定されます。 いかなる理由であれ、上記のライセンスが終了した場合には、お客様は本ドキュメントの全部または一部と、 それらを複製したコピーのすべてを破棄したことを、CA に文書で証明する責任を負います。

準拠法により認められる限り、CA は本ドキュメントを現状有姿のまま提供し、商品性、特定の使用目的に対する適合性、他者の 権利に対して侵害のないことについて、黙示の保証も含めいかなる保証もしません。 また、本ドキュメントの使用に起因して、逸 失利益、投資損失、業務の中断、営業権の喪失、情報の喪失等、いかなる損害(直接損害か間接損害かを問いません)が発 生しても、CA はお客様または第三者に対し責任を負いません。CA がかかる損害の発生の可能性について事前に明示に通告 されていた場合も同様とします。

本ドキュメントで参照されているすべてのソフトウェア製品の使用には、該当するライセンス契約が適用され、当該ライセンス契 約はこの通知の条件によっていかなる変更も行われません。

本ドキュメントの制作者は CA です。

「制限された権利」のもとでの提供:アメリカ合衆国政府が使用、複製、開示する場合は、FAR Sections 12.212、52.227-14 及び 52.227-19(c)(1)及び(2)、ならびに DFARS Section252.227-7014(b)(3) または、これらの後継の条項に規定される該当する制限に 従うものとします。

Copyright © 2012 CA. All rights reserved. 本書に記載された全ての製品名、サービス名、商号およびロゴは各社のそれぞれの 商標またはサービスマークです。

# CA Technologies 製品リファレンス

このドキュメント セットは、以下の CA Technologies ブランドおよび製品を参照し ます。

- CA Agile Vision™
- CA Product Vision
- CA Clarity PPM
- CA Software Change Manager

# CA への連絡先

テクニカル サポートの詳細については、弊社テクニカル サポートの Web サイト (<http://www.ca.com/jp/support/>)をご覧ください。

# 目次

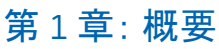

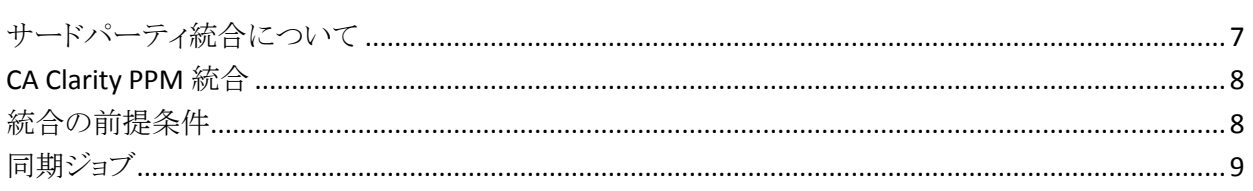

# 第2章: CA Clarity PPM と Agile Vision の統合

25

 $\overline{7}$ 

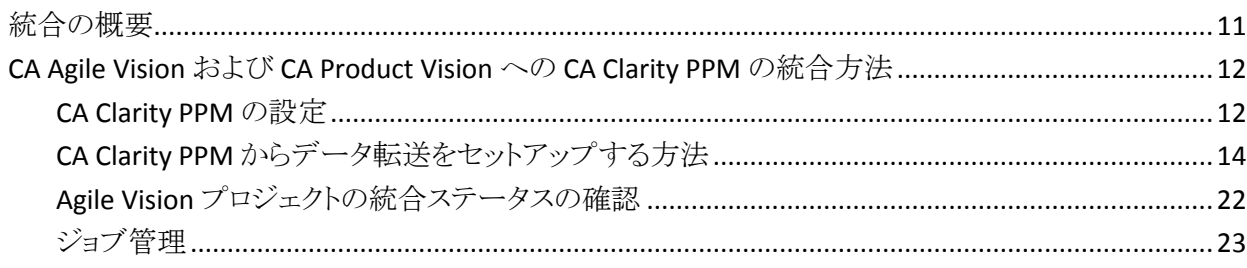

# 第3章: JIRA と CA Agile Vision の統合

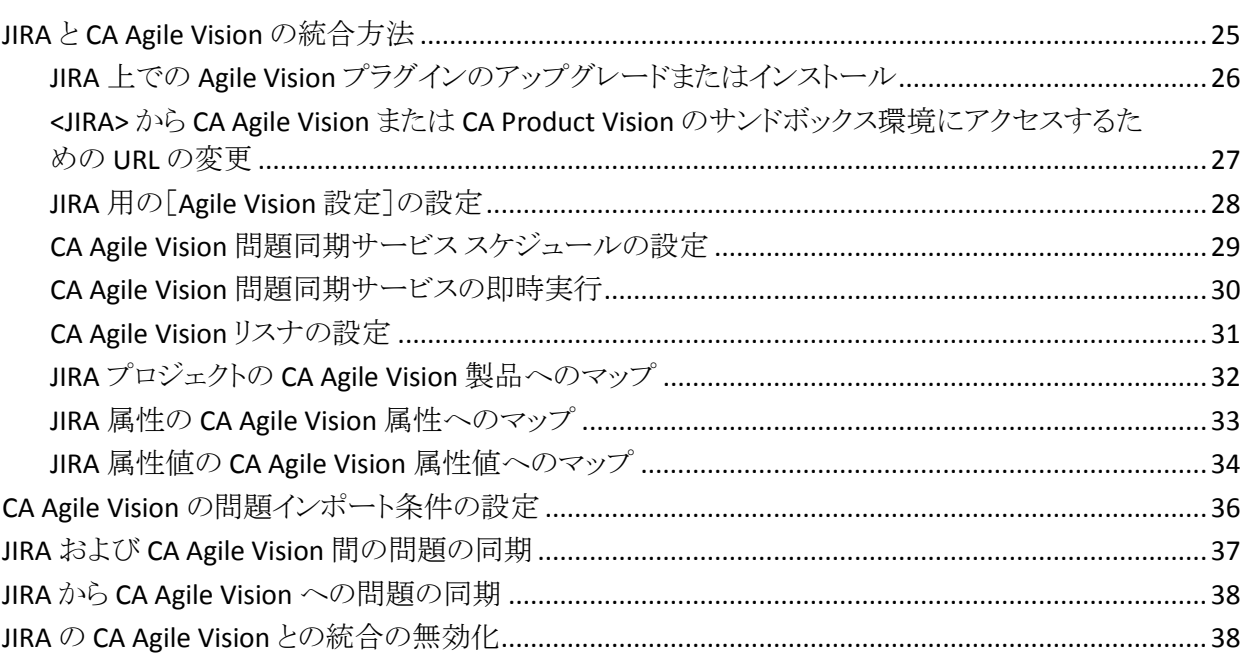

# 第4章: Quality Center と CA Agile Vision の統合

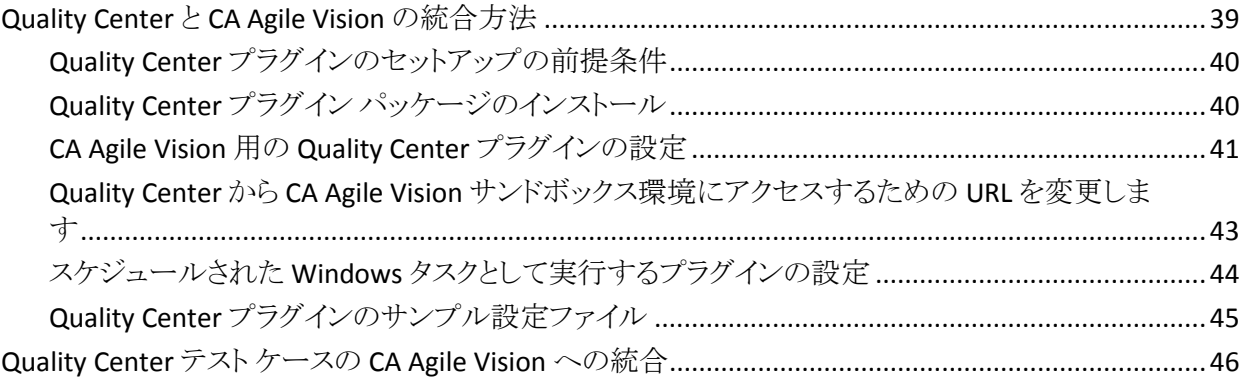

39

47

# 付録 A: CA Agile Vision および CA Product Vision への CA Clarity PPM フィール ドのマッピング

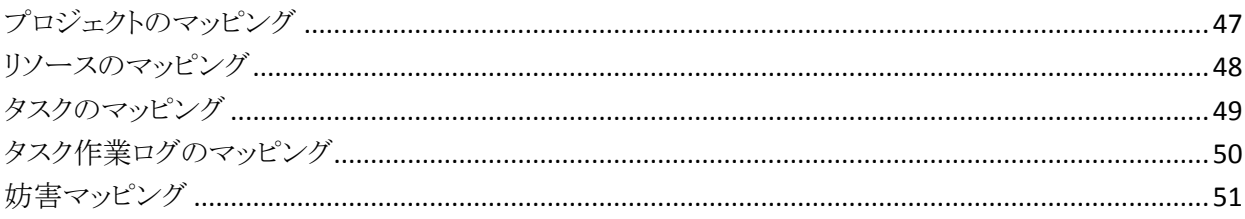

# <span id="page-6-0"></span>第1章: 概要

このセクションには、以下のトピックが含まれています。

[サードパーティ統合について](#page-6-1) (P. 7) [CA Clarity PPM](#page-7-0) 統合 (P. 8) [統合の前提条件](#page-7-1) (P. 8) [同期ジョブ](#page-8-0) (P. 9)

# <span id="page-6-1"></span>サードパーティ統合について

CA Agile Vision および CA Product Vision を以下の CA 製品と統合するように設 定できます。

- CA Clarity PPM: 従来のプロジェクト管理プロセスを採用しつつ、アジャイル 環境における要件を作成および管理できます。
- <CASCM >: CA Software Change Manager パッケージおよびパッケージ履歴 情報に関する詳細を表示できます。

また、以下のサードパーティ アドイン製品に CA Agile Vision を統合できます。

- JIRA。 ユーザ ストーリーおよび問題を一箇所から管理します。 各ユーザス トーリーの問題に関するバックログおよびレポートで、問題を追跡します。
- HP Quality Center (Quality Center)。 各ユーザ ストーリーから製品品質を直 接追跡します。

ベストプラクティス: 各アドインで無効なセッションを防ぐために、以下のタスクを 行います。

- アドインごとに別々のシステム管理者アカウントまたはスーパーユーザアカ ウントを作成します。
- アドインごとに別の時間に同期ジョブを実行します。
- アドインごとに別々のシステム管理者アカウントを作成できない場合は、別 の時間に同期ジョブを実行します。 アカウントは重複させないでください。

# <span id="page-7-0"></span>CA Clarity PPM 統合

CA Clarity PPM v12.0.6、v12.1.3 および 13.0.0 のプロジェクトに CA Agile Vision および CA Product Vision を統合できます。 CA Agile Vision Enterprise Edition お よび CA Product Vision のライセンスは必要です。 この統合を使用して、製品 オーナーは、従来のプロジェクト管理プロセスに準じる一方、Agile 環境で要件 を作成および管理できます。

統合には以下の機能が含まれます。

- CA Clarity PPM から CA Agile Vision 製品およびユーザを作成、管理する。
- CA Product Vision 要件を CA Clarity PPM タスクに関連付ける。
- Agile のスプリント、ユーザ ストーリー、およびタスクから CA Clarity PPM の WBS を作成する。
- CA Agile Vision タスク作業ログを使用して、CA Clarity PPM タイムシートに自 動入力する。
- CA Product Vision で使用するロールを CA Clarity PPM からダウンロードす る。
- 事前に定義された間隔で、CA Agile Vision、CA Product Vision、および CA Clarity PPM 間の情報の転送をバックグラウンドで実行する同期ジョブを利 用できます。

# <span id="page-7-1"></span>統合の前提条件

CA Clarity PPM と CA Agile Vision および CA Product Vision を統合するには、以 下が必要です。

- CA Agile Vision Enterprise Edition ライセンス
- CA Product Vision ライセンス

# <span id="page-8-0"></span>同期ジョブ

事前定義された間隔でバックグラウンドで実行され、CA Clarity PPM、CA Agile Vision、および CA Product Vision の間で情報を転送する、以下の同期ジョブが CA Clarity PPM で利用できます。

- CA Vision プロジェクト同期ジョブ。 このジョブはプロジェクトとリソースの情報 を CA Clarity PPM から CA Agile Vision および CA Product Vision の両方に同 期します。 また、このジョブは、CA Agile Vision のスプリント、ユーザ ストー リー、およびタスクを使用して、CA Clarity PPM 内にプロジェクトの WBS を作 成します。
- CA Agile Vision タイムシート同期ジョブ。このジョブは CA Agile Vision のタス ク作業ログを使用して、CA Clarity PPM の対応するリソースのタイムシートに 自動入力します。
- CA Product Vision 要件とタスク マッピング同期ジョブ。このジョブは、関連 するリリースの CA Product Vision 要件および CA Clarity PPM タスク情報を同 期します。
- CA Product Vision ロール同期ジョブ。このジョブは CA Clarity PPM から CA Product Vision にロールをダウンロードします。

# <span id="page-10-0"></span>第 2 章: CA Clarity PPM と Agile Vision の統 合

このセクションには、以下のトピックが含まれています。

[統合の概要](#page-10-1) (P. 11) CA Agile Vision および [CA Product Vision](#page-11-0) への CA Clarity PPM の統合方法 (P. 12)

# <span id="page-10-1"></span>統合の概要

このドキュメントにおいて、「CA Vision」は、CA Vision 製品ファミリ(CA Agile Vision または CA Product Vision)を意味します。 CA Clarity PPM と CA Agile Vision/CA Product Vision では、同じオブジェクトを異なる用語で表している場合があります。 CA Clarity PPM におけるプロジェクトは、CA Agile Vision および CA Product Vision における*リリース*を意味します。

情報を共有するには、CA Clarity PPM のプロジェクトを CA Vision と関連付けま す。 関連付けが確立されると、CA Agile Vision または CA Product Vision の製品 とリリースの詳細を指定するための CA Vision サブページが CA Clarity PPM で利 用可能になります。

関連付けの行われた CA Clarity PPM プロジェクトを削除した場合、同じ CA Agile Vision または CA Product Vision リリースに別のプロジェクトをリンクすることはで きません。 新しい CA Clarity PPM プロジェクトを別のリリースにリンクし、新しくリ ンクしたリリースに詳細(ユーザ ストーリー、タスク、要件)を移行できます。

統合が完了すると、CA Clarity PPM で実行されるジョブによって、CA Clarity PPM、 CA Agile Vision、および CA Product Vision 内の情報が更新および同期されます。 実行されるジョブは、更新される情報によって異なります。 ジョブは定期的に実 行されるように設定できます。必要に応じて CA Clarity PPM から手動で実行する こともできます。 統合のジョブの詳細については、[「ジョブ管理](#page-22-0) (P. 23)」を参照し てください。

CA Clarity PPM、CA Agile Vision、および CA Product Vision の間で更新される フィールドの全リストについては、「CA Agile Vision および [CA Product Vision](#page-46-0) へ の CA Clarity PPM [フィールドのマッピング](#page-46-0) (P. 47)」を参照してください。

# <span id="page-11-0"></span>CA Agile Vision および CA Product Vision への CA Clarity PPM の統 合方法

CA Agile Vision と CA Clarity PPM 間でデータを共有するには、以下の手順に従 います。

管理者:

[CA Clarity PPM](#page-11-1) を設定します (P. 12)。

プロジェクト マネージャ:

- [データ転送をセットアップします。](#page-13-0) (P. 14)
- CA Clarity PPM [で統合ステータスを確認します](#page-21-0) (P. 22)。

# <span id="page-11-1"></span>CA Clarity PPM の設定

以下の手順では、CA Agile Vision または CA Product Vision とリンクするための CA Clarity PPM のセットアップ方法を説明します。

## 次の手順に従ってください:

- 1. CA Clarity PPM にログインし、[管理ツール]にアクセスします。
- 2. [一般設定]メニューから[CA Vision セットアップ]を選択します。 管理者用設定ページが表示されます。
- 3. [CA Vision ログイン情報]セクションの以下のフィールドに入力します。

# ユーザ名

システム管理者の権限で CA Agile Vision にログインするためのユーザ 名を定義します。

パスワード

システム管理者の権限で Agile Vision にログインするためのパスワード を定義します。

# セキュリティ トークン

ログインが失敗した場合、または信頼されていないネットワークから CA Clarity PPM サーバを実行している場合に、サーバの識別に使用するセ キュリティ トークンを定義します。 このトークンは、SalesForce.com の [Personal Setup]ページから取得できます。 詳細については、 SalesForce.com のオンライン ヘルプを参照してください。

# CA Vision 環境の URL

CA Agile Vision または CA Product Vision の実稼働環境またはサンド ボックス環境にアクセスするために CA Clarity PPM が使用する URL を指 定します。

# CA Vision URL

CA Clarity PPM が CA Product Vision 内の要件リストにアクセスするため に使用する URL を指定します。

4. 「プロキシサーバ情報]セクションの以下のフィールドに入力します。

# ホスト名

プロキシ サーバのホスト名を定義します。

# ポート

プロキシ サーバのポートを定義します。

# ユーザ名

プロキシ サーバのユーザ名を定義します。

# パスワード

プロキシ サーバのパスワードを定義します。

5. [保存]をクリックします。

# <span id="page-13-0"></span>CA Clarity PPM からデータ転送をセットアップする方法

データ転送をセットアップするには、関連付けを行った CA Clarity PPM プロジェ クトで CA Agile Vision または CA Product Vision 製品の詳細を指定する必要があ ります。 データ転送をセットアップするための方法を以下に示します。

- CA Clarity PPM [からプロジェクトまたはリリースを作成します](#page-17-0) (P. 18)。
- CA Clarity PPM から既存の CA Agile Vision または [CA Product Vision](#page-14-0) 製品お [よびリリースにリンクします](#page-14-0) (P. 15)。
- CA Clarity PPM [から既存の製品内でリリースを作成します](#page-16-0) (P. 17)。
- CA Agile Vision タスク タイプを CA Clarity PPM [請求コードにマッピングします](#page-18-0)  $(P. 19)$
- CA Clarity PPM タスクを CA Product Vision [要件にリンクします](#page-20-0) (P. 21)。
- CA Clarity PPM から CA Product Vision [内のロールを更新します。](#page-19-0) (P. 20)

CA Clarity PPM と CA Agile Vision または CA Product Vision の間でプロジェクトを リンクする際は、以下のルールが適用されます。

- 製品 ID およびリリース名を指定し、リリース ID を空白にした場合、指定した 製品の新しいリリースが作成されます。
- 製品と、リリースID およびリリース名の両方を指定した場合、リリース名は無 視され、リリース ID を使用して、既存の製品とリンクされます。
- 製品またはリリースを作成すると、CA Clarity PPMプロジェクトの説明が製品 またはリリースの説明として追加されます。 スーパー ユーザはこの説明を変 更できます。変更した説明は CA Clarity PPM によって上書きされません。
- すべてのフィールドを空白にすると、同期ジョブが失敗し、CA Agile Vision で の新規作成またはリンクは行われません。

ベスト プラクティス: CA Clarity PPM プロジェクトを CA Agile Vision または CA Product Vision にリンクする場合は、以下の前提条件を確認します。

- 工数タスクの自動作成のオプションがオフになっている。
- 現在、CA Clarity PPM プロジェクトにタスクが存在しない。

# <span id="page-14-0"></span>既存の CA Vision 製品およびリリースへのリンク

既存の CA Vision リリースにリンクするには、CA Clarity PPM プロジェクトで製品 ID およびリリース ID を指定します。 製品リリースまたはマスタ リリースにリンクす ることができます。 マスタ リリースにリンクすると、マスタ リリースに割り当てられて いるすべてのユーザ ストーリーおよびタスクを CA Clarity PPM 内で表示できま す。

## 次の手順に従ってください:

- 1. CA Clarity PPM で、CA Vision 製品に関連付けるプロジェクトを開きます。 プロジェクトのプロパティが表示されます。
- 2. [CA Vision にリンク済み]チェック ボックスをオンにし、[保存]をクリックしま す。
- 3. コンテンツ メニューから[CA Vision]をクリックします。

CA Vision のプロパティ ページが表示されます。

4. 以下のフィールドに入力します。

## CA Vision マスタ リリース ID

既存のマスタ リリースのリリース ID を定義します。 この値は、このプロ ジェクトを CA Agile Vision または CA Product Vision 内の既存のマスタ リ リースにリンクするために使用されます。 リンクが正常に確立されると、こ のフィールドは表示専用になります。

ソース: CA Agile Vision または CA Product Vision の[マスタ リリースの詳 細]ページの[マスタ リリース ID]フィールド。

注: マスタ リリースの代わりに製品リリースにリンクする場合は、この フィールドを空欄にしておきます。

#### CA Vision 製品 ID

CA Agile Vision または CA Product Vision の既存製品の製品 ID を定義 します。 この値は、CA Clarity PPM プロジェクトを既存の製品にリンクす るために使用されます。 リンクが正常に確立されると、このフィールドは 表示専用になります。

ソース: CA Agile Vision または CA Product Vision の[製品の詳細]ペー ジの[製品 ID]フィールド。

CA Vision リリース ID

CA Agile Vision または CA Product Vision の既存リリースのリリース ID を 定義します。 この値は、CA Clarity PPM プロジェクトを既存のリリースにリ ンクするために使用されます。 リンクが正常に確立されると、このフィー ルドは表示専用になります。

ソース: CA Agile Vision または CA Product Vision の[リリース詳細]ペー ジの[リリース ID]フィールド。

注: 次のフィールドを空欄にしておきます: [CA Vision 製品名]、[CA Vision リリース名]、および[製品プレフィクス]。

5. 変更結果を提出します。

CA Vision 製品同期ジョブが実行されると、CA Clarity PPM の以下のフィール ドに値が自動的に入力されます。

## CA Vision 製品名

製品名が表示されます。 この値は、CA Agile Vision または CA Product Vision から自動的に取得されます。

ソース: CA Agile Vision または CA Product Vision の[製品の詳細]ペー ジの[製品名]フィールド。

CA Vision リリース名

Agile Vision のリリース名が表示されます。 この値は、CA Agile Vision か ら自動的に取得されます。

ソース: CA Agile Vision の[リリース詳細]ページの[リリース名]フィール ド。

# 製品プレフィクス

Agile Vision 製品での、ユーザ ストーリーおよびタスクの一意のプレフィ クスが表示されます。

ソース: Agile Vision の[製品の詳細]ページの[製品プレフィクス]フィー ルド。

# <span id="page-16-0"></span>既存の CA Vision 製品内でのリリースの作成

既存の CA Agile Vision または CA Product Vision 製品内でリリースを作成するに は、CA Clarity PPM プロジェクトで製品 ID およびリリース名を指定します。

リリース ID、製品名、および製品プレフィックスの値は定義しません。

### 次の手順に従ってください:

1. CA Clarity PPM で、プロジェクトを開き、このプロジェクトを CA Vision に関連 付けます。それには、[*CA Vision* にリンク済み]チェック ボックスをオンにし、 [保存]をクリックします。

プロジェクトのプロパティが表示されます。

2. コンテンツ メニューから[CA Vision]をクリックします。

CA Vision のプロパティ ページが表示されます。

3. 以下のフィールドに入力します。

#### CA Vision 製品 ID

CA Agile Vision または CA Product Vision の既存製品の製品 ID を定義 します。 この値は、CA Clarity PPM プロジェクトを既存の製品にリンクす るために使用されます。 リンクが正常に確立されると、このフィールドは 表示専用になります。

ソース: CA Agile Vision または CA Product Vision の[製品の詳細]ペー ジの[製品 ID]フィールド。

CA Vision リリース名

作成する新しい CA Agile Vision リリースの名前を定義します。

注: 次のフィールドを空欄にしておきます: [CA Vision リリース ID]、[CA Vision 製品名]、および[製品プレフィクス]。

4. 変更結果を提出します。

CA Vision 製品同期ジョブが実行されると、CA Clarity PPM の以下のフィール ドに値が自動的に入力されます。

CA Vision リリース ID

CA Agile Vision または CA Product Vision リリース ID が表示されます。 こ の値は、CA Agile Vision または CA Product Vision から自動的に取得さ れます。

ソース: CA Agile Vision または CA Product Vision の[リリース詳細]ペー ジの[リリース ID]フィールド。

# CA Vision 製品名

製品名が表示されます。 この値は、CA Agile Vision または CA Product Vision から自動的に取得されます。

ソース: CA Agile Vision または CA Product Vision の[製品の詳細]ペー ジの[製品名]フィールド。

# 製品プレフィクス

CA Agile Vision または CA Product Vision 内の製品に割り当てられた一 意のプレフィックスが表示されます。

ソース: CA Agile Vision または CA Product Vision の[製品の詳細]ペー ジの[製品プレフィクス]フィールド。

# <span id="page-17-0"></span>CA Clarity PPM からの新規プロジェクトおよびリリースの作成

CA Clarity PPM 内でプロジェクトを作成し、CA Agile Vision または CA Product Vision 内でリリースを作成するには、CA Clarity PPM プロジェクトで製品名および リリース名を指定します。

# 次の手順に従ってください:

- 1. CA Clarity PPM へログインします。
- 2. [ポートフォリオ管理]メニューから[プロジェクト]を選択します。

プロジェクト リスト ページが表示されます。

3. 「新規]をクリックして新しいプロジェクトを作成し、必要なフィールドに値を入 力して、[保存]をクリックします。

[プロパティ]ページが表示されます。

4. [CA Vision にリンク済み]チェック ボックスをオンにし、[保存]をクリックしま す。

2 つの CA Vision オプションがコンテンツ メニューに表示されます

5. コンテンツ メニューから[CA Vision]をクリックします。

CA Vision のプロパティ ページが表示されます。

6. 以下のフィールドに入力します。

# CA Vision 製品名

作成する新しい CA Vision 製品の名前を定義します。

# CA Vision リリース名

作成する新しい CA Vision リリースの名前を定義します。

# 製品プレフィクス

ユーザ ストーリーおよびタスクの製品名に追加する、一意のプレフィクス を定義します。 製品の作成後は、プレフィクスを変更できません。

## 制限: 6 文字

注: 次のフィールドを空欄にしておきます: [CA Vision 製品 ID]および [CA Vision リリース ID]。

7. 変更結果を提出します。

CA Vision プロジェクト同期ジョブを実行した後、CA Clarity PPM の以下の フィールドに値が自動入力されます。 新規製品とリリースは CA Agile Vision および CA Product Vision で作成されます。

# CA Vision 製品 ID

CA Vision の製品 ID が表示されます。 この値は、CA Agile Vision または CA Product Vision から自動的に取得されます。

ソース: CA Agile Vision または CA Product Vision の[製品の詳細]ペー ジの[製品 ID]フィールド。

CA Vision リリース ID

CA Vision のリリース ID が表示されます。 この値は、CA Agile Vision また は CA Product Vision から自動的に取得されます。

ソース: CA Agile Vision または CA Product Vision の[リリース詳細]ペー ジの[リリース ID]フィールド。

# <span id="page-18-0"></span>CA Agile Vision タスク タイプの CA Clarity PPM 請求コードへのマッピング

CA Clarity PPM で請求コードをプロジェクト タスクに割り当てている場合、これら の請求コードを CA Agile Vision のタスク タイプにマッピングできます。 タスク タイ プを請求コードにマッピングすると、リンクされたタスクの実績値に適切な請求 コードを割り当てることができます。

プロジェクト マネージャは以下のグローバル アクセス権とインスタンス アクセス 権が必要です。 アクセス権が与えられていると、プロジェクト マネージャは請求 コードにタスク タイプをマッピングし、CA Agile Vision タスク タイプの自動入力プ ロセスを実行できます。

- タスク タイプおよび請求コード マッピング *-* 作成
- タスクタイプおよび請求コード マッピング すべて編集
- プロセス開始

# ベスト プラクティス:

■ 請求コードのマッピングを誤って削除した場合、[CA Agile Vision タスクタイ プの自動入力]プロセスを手動で実行すると、削除したマッピングを復元で きます。

詳細については、「CA Clarity PPM *管理ガイ*ド」を参照してください。

■ タスクタイプは、1つの請求コードにしかマップできません。 CA Agile Vision でタスクにタスク タイプが定義されていない場合は、CA Clarity PPM で既定 の請求コードを割り当てることができます。

# 次の手順に従ってください:

1. CA Clarity PPM で、リンクされたプロジェクトを開きます。

プロジェクトのプロパティが表示されます。

2. コンテンツ メニューから[CA Vision タスク タイプ マッピング]をクリックしま す。

CA Vision のタスク タイプおよび請求コード マッピング ページが表示されま す。

3. [新規]をクリックします。

マッピングの作成ページが表示されます。

4. 以下のフィールドに情報を入力し、提出します。

# タスク タイプ

タスクの CA Agile Vision タスク タイプを定義します。

# 請求コード

同じタスクに CA Clarity PPM の請求コードを定義します。

# <span id="page-19-0"></span>CA Clarity PPM からの CA Product Vision 内のロールの更新

CA Clarity PPM から CA Product Vision にロールとロール階層をダウンロードでき ます。 ロールをダウンロードすると、CA Clarity PPM 内のすべてのロールを CA Product Vision 内で利用できるようになります。

CA Clarity PPM のロールで CA Product Vision のロールを更新するには、CA Product Vision ロール同期ジョブを実行します。

# <span id="page-20-0"></span>CA Clarity PPM タスクの CA Product Vision 要件へのリンク

CA Clarity PPM のタスクを CA Product Vision の要件にリンクすることができます。 複数のタスクを単一の要件にリンクすることができ、複数の要件を単一のタスク にリンクすることができます。

## 次の手順に従ってください:

1. CA Clarity PPM で、リンクされたプロジェクトを開きます。

プロジェクトのプロパティが表示されます。

- 2. [タスク]タブをクリックし、[WBS]タブをクリックします。
- 3. タスクを探し、[マップ済み要件]列のアイコンをクリックします。

[マップ済みタスク*:* プロパティ]ページが表示され、コンテンツ メニューの [要件とタスクのマッピング リスト]オプションが選択されます。

- 4. [新規]をクリックします。 「*要件とタスクのマッピング プロパティの作成*]ページが表示されます。
- 5. [参照]アイコンをクリックし、タスクにマップする CA Product Vision 要件を選 択します。
- 6. [Save]をクリックします。

要件が一覧表示された「マップ済みタスク: プロパティハページが表示されま す。

注: 要件をタスクに追加すると、要件リストに CA Product Vision 要件情報が 自動入力されます。 リストが空の場合は、ページをリフレッシュします。

- 7. 以下のいずれかを選択します。
	- タスクに別の要件をマップするには、[新規]をクリックします。
	- WBS に戻るには、要件の[タスク WBS]アイコンをクリックします。

次回 *CA Product Vision* 要件とタスクのマッピング同期ジョブを実行すると、リ ンクされたタスクおよび要件に関する情報で CA Product Vision が更新され ます。

注: 同期ジョブでは、CA Product Vision から CA Clarity PPM への要件の バージョン番号およびバージョン ステータスの同期は実行されません。

# <span id="page-21-0"></span>Agile Vision プロジェクトの統合ステータスの確認

CA Clarity PPM プロジェクトを CA Agile Vision にリンクしたら、CA Agile Vision プロ パティ ページで統合ステータスを確認します。 統合が成功している場合、CA Agile Vision と CA Clarity PPM 間でデータが転送されています。 統合が成功し ていない場合、以下のような問題が考えられます。

- CA Agile Vision 管理設定ページ上の Salesforce.com または CA Agile Vision の認証情報が間違っている。
- Salesforce.com ネットワークが停止している。
- 入力した CA Agile Vision 製品 ID またはリリース ID が間違っている。
- 作成しようとしている CA Agile Vision プロジェクトがすでに存在する。
- CA Agile Vision リリースが、すでに別の CA Clarity PPM プロジェクトにリンクさ れている。

いずれかの情報の入力が間違っている場合、正しい値を再入力して、CA Agile Vision 製品同期ジョブを実行し、統合を再度試行してください。

#### 次の手順に従ってください:

1. CA Clarity PPM でプロジェクトを開き、コンテンツ メニューから[CA Vision]を クリックします。

CA Vision のプロパティ ページが表示されます。

2. 以下のフィールドの情報を確認します。

#### 同期ステータス

CA Vision プロジェクト同期ジョブのステータスが表示されます。ステータ スは、成功、保留、失敗のいずれかです。

#### 同期の詳細情報

前回実行した日時などのジョブ ステータスの詳細が表示されます。 ジョ ブが失敗した場合、発生したエラーの詳細が表示されます。

# <span id="page-22-0"></span>ジョブ管理

# CA Agile Vision および CA Product Vision 同期ジョブ

CA Clarity Agile Enterprise アドインをインストールすると、以下のジョブが使用可 能になり、CA Clarity PPM 内でアクティブになります。

- CA Agile Vision プロジェクト同期
- CA Agile Vision タイムシート同期
- CA Product Vision 要件とタスク マッピング同期
- CA Product Vision ロール同期

デフォルトでは、これらのジョブは、事前定義された間隔(毎日午前 9 時)に自 動実行されるようにスケジュールされています。 これらのジョブの既定のスケ ジュールは、ユーザの組織のニーズに合うように変更できます。 また、ジョブを ただちに実行して、CA Agile Vision から CA Clarity PPM へデータを移動できま す。

CA Clarity PPM からのジョブのスケジュール設定および実行方法の詳細につい ては、「*CA Clarity PPM* 管理ガイド」を参照してください。

CA Agile Vision 同期ジョブは、以下の CA Clarity PPM ジョブと同時には実行でき ません。

- タイムシートのポスト
- タイム スライス付け
- アーンド バリュー合計の更新
- アーンド バリュー履歴の更新

CA Vision 製品同期ジョブ

CA Vision 製品同期ジョブでは以下の項目を同期します。

- プロジェクトとリソース (CA Clarity PPM から CA Agile Vision へ)
- タスク (CA Agile Vision  $\psi$ <sup>5</sup> CA Clarity PPM  $\sim$ )

# CA Agile Vision タイムシート同期ジョブ

CA Agile Vision タイムシート同期ジョブにより、CA Clarity PPM の以下の項目が CA Agile Vision のタスク作業ログから自動入力されます。

- タスクの実績時間
- タイムシート上で指定された日付の、リソースの作業時間とETC

タイムシート同期ジョブを実行するたびに、CA Clarity PPM でタイムシートに行っ た変更は上書きされます。ただしこれは、タイムシートのステータスがオープン である場合に限ります。

ベスト プラクティス: CA Agile Vision ですべての更新を行うと、次回タイムシート 同期ジョブの実行時に、CA Clarity PPM タイムシートで変更が更新されます。 CA Agile Vision タスクを CA Clarity PPM タイムシート内で更新する必要はありませ  $h_{\circ}$ 

# CA Product Vision 要件とタスク マッピング同期ジョブ

このジョブは、CA Clarity PPM プロジェクト タスクと CA Product Vision 要件の関 係を同期します。 データは CA Clarity PPM から CA Product Vision および CA Product Vision から CA Clarity PPM へ流れます。

# CA Product Vision ロール同期ジョブ

このジョブは、CA Clarity PPM 内で定義されたすべてのロールを CA Product Vision にダウンロードします。

ロール同期ジョブには、以下のパラメータがあります。

#### CA Product Vision ロールの上書き

ジョブの実行時に CA Product Vision 内の既存のロールを上書きできるかど うかを指定します。 現在のロールを上書きするには、チェック ボックスをオン にします。

# <span id="page-24-0"></span>第 3 章: JIRA と CA Agile Vision の統合

このセクションには、以下のトピックが含まれています。

JIRA と [CA Agile Vision](#page-24-1) の統合方法 (P. 25) CA Agile Vision [の問題インポート条件の設定](#page-35-0) (P. 36) JIRA および CA Agile Vision [間の問題の同期](#page-36-0) (P. 37) JIRA から CA Agile Vision [への問題の同期](#page-37-0) (P. 38) JIRA の CA Agile Vision [との統合の無効化](#page-37-1) (P. 38)

# <span id="page-24-1"></span>JIRA と CA Agile Vision の統合方法

JIRA に CA Agile Vision を統合するには、JIRA の以下のバージョンのいずれかが インストールされ、実行されていることを確認します。

- $4.1.x$
- $4.2.x$
- 4.3.x

JIRA を CA Agile Vision と統合するには、以下の手順に従います。

- 1. JIRA サーバに CA Agile Vision [プラグインをインストールします](#page-25-0) (P. 26)。
- 2. CA Agile Vision [セットアップ用に](#page-27-0) JIRA を設定します (P. 28)。
- 3. CA Agile Vision を有効にして JIRA と統合します。

詳細については、CA Agile Vision のオンライン ヘルプを参照してください

- 4. 以下の追加手順を完了します。
	- CA Agile Vision 問題同期サービス [スケジュールを設定します](#page-28-0) (P. 29)。
	- CA Agile Vision [リスナを設定します](#page-30-0) (P. 31)。
	- JIRA プロジェクトを CA Agile Vision [プロジェクトにマッピングします](#page-31-0) (P. 32)。
	- JIRA 属性を CA Agile Vision [属性にマップします](#page-32-0) (P. 33)。
	- JIRA 属性値を CA Agile Vision [属性値にマップします](#page-33-0) (P. 34)。

# <span id="page-25-0"></span>JIRA 上での Agile Vision プラグインのアップグレードまたはインストール

既存の Agile Vision プラグインをアップグレードしている場合は、JIRA サーバを 起動する前に <JIRA インストール ディレクトリ>/atlassian-jira/WEB-INF/lib ディレ クトリから以下のファイルを削除します。

- wsc\_java15.jar
- ca-agile-jira-integration-1.x.jar

以下の手順に従って、Jira 上の Agile Vision プラグインをアップグレードするか、 新規インストールします。

#### 次の手順に従ってください:

1. support.ca.com から入手可能な GEN06140936E.zip ファイルをダウンロード します。

ZIP ファイルには jar ファイルが含まれます。

- 2. ZIP ファイルから jar ファイルを抽出します。
- 3. Jira 4.1.x および 4.2.x の場合:
	- a. JIRA をシャットダウンして、ca-agile-jira-integration-1.5.jar を <jira\_home>/plugins/installed-plugins にコピーします。
	- b. JIRA を再起動します。

インストールが完了するまで、少し時間がかかります。

- 4. JIRA 4.3.x の場合:
	- a. 管理者として JIRA へログインします。
	- b. [管理]をクリックし、[システム]から[プラグイン]をクリックします。
	- c. [インストール]タブをクリックします。
	- d. [プラグインのアップロード]をクリックし、ローカル ドライブから ca-agile-jira-integration-1.5.jar を選択します。

インストールが完了するまで、少し時間がかかります。

注: 12 のモジュールがすべて有効であることを確認します。 モジュール が有効でない場合、プラグインをアンインストールしてから、再インストー ルしてください。

# <span id="page-26-0"></span><JIRA> から CA Agile Vision または CA Product Vision のサンドボックス環境にアクセ スするための URL の変更

CA Vision アドインのインストール後、JIRA が Salesforce.com へのアクセスに使用 する URL を編集できます。 既定の URL は通常の環境を参照します。 CA Agile Vision または CA Product Vision 用のサンドボックス環境を作成し、アドインがサ ンドボックス環境にアクセスできるように URL を変更できます。

注: URL を変更するのは、CA Vision サンドボックス環境にアクセスする場合だけ にしてください。 このタスクは、サンドボックス環境を作成している場合にのみ 行ってください。

詳細については、Salesforce.com の「ヘルプ *&* トレーニング」を参照してくださ い。

## 次の手順に従ってください:

- 1. JIRA を停止します。
- 2. 一時ディレクトリを作成します(例: C:¥jira\_temp)。
- 3. JIRA のインストール ディレクトリ下の lib ディレクトリにある ca-agile-jira-integration-1.3.jar ファイルを一時ディレクトリにコピーします。
- 4. ca-agile-jira-integration-1.3.jar ファイルを以下のように解凍します。 jar -xvf ca-agile-jira-integration-1.3.jar
- 5. jiraintegration.properties ファイルを編集して、既定の URL を変更します。 変更前の URL: avee.endpoint=https://www.salesforce.com/services/Soap/u/18.0 これを以下のようにします。 avee.endpoint=https://test.salesforce.com/services/Soap/u/18.0
- 6. .properties ファイルを保存します。
- 7. jar ファイルを以下のコマンドで再作成します。 jar -cvf ca-agile-jira-integration-1.3.jar
- 8. ca-agile-jira-integration-1.3.jar ファイルを、JIRA のインストール ディレクトリ 下の lib ディレクトリにコピーします。
- 9. 一時ディレクトリ(c:¥jira\_temp)を削除します。
- 10. JIRA を再起動します。

# <span id="page-27-0"></span>JIRA 用の[Agile Vision 設定]の設定

相互接続できるように、JIRA プラグインの CA Agile Vision 組織詳細を設定します。 設定の保存後、CA Agile Vision への接続をテストします。 CA Agile Vision 組織 への接続成功またはエラーのいずれかを示すメッセージが表示されます。 接続 エラーは以下の理由で発生します。

- 間違った CA Agile Vision 認証情報
- ネットワークの問題

## 次の手順に従ってください:

- 1. 管理者として JIRA へログインします。
- 2. [Administration]をクリックします。 [Administration]ページが表示されます。
- 3. [Plug-ins] [Other]メニューから[Configuration]をクリックします。

設定ページが表示されます。

4. 以下の CA Agile Vision 組織詳細を入力します。

#### User Name

システム管理者の権限で CA Agile Vision にログインするためのユーザ 名を定義します。

#### Password

システム管理者の権限で CA Agile Vision にログインするためのパスワー ドを定義します。

#### Security Token

ログインが失敗した場合、または信頼されていないネットワークから JIRA サーバが実行されている場合に、サーバの識別に使用するセキュリティ トークンを定義します。 このトークンは、Salesforce.com の[Personal Setup]ページから取得できます。 詳細については、Salesforce.com の オンライン ヘルプを参照してください。

# プロキシ サーバ ホスト名

プロキシ サーバのホスト名を定義します。

# プロキシ サーバ ポート

プロキシ サーバのポートを定義します。

プロキシ サーバ ユーザ名

プロキシ サーバのユーザ名を定義します。

# プロキシ サーバ パスワード

プロキシ サーバのパスワードを定義します。

5. [保存]をクリックします。

# <span id="page-28-0"></span>CA Agile Vision 問題同期サービス スケジュールの設定

JIRA 管理者として、一定の間隔で CA Agile Vision 問題同期サービスを実行し、 CA Agile Vision と JIRA 間で問題が同期されるように設定します。 また、[同期 ジョブを今すぐ実行]オプションも使用できます。 ジョブ実行の進捗を表示する には、JIRA\_HOME ディレクトリにある atlassian-jira.log ファイルを参照してくださ い。

注: 問題同期サービス スケジュールを設定すると、同期ジョブはすぐに実行さ れます。また、[同期ジョブを今すぐ実行]オプションは一時的に無効になります。 ジョブが完了すると、このオプションは再び有効になります。

# 次の手順に従ってください:

- 1. JIRA で[Administration]をクリックします。
- 2. [Administration]ページが表示されます。
- 3. [System]メニューから[Services]をクリックします。

サービスの一覧ページが表示されます。

4. [Add Service]セクションで、以下のフィールドに入力します。

Name

問題同期サービス名を定義します。

値: CA Agile Vision 問題同期サービス

#### Class

問題同期サービス クラスを定義します。

値: com.ca.agile.integration.jira.job.AgileVisionIssueSyncService

Delay

各同期サービス実行時間の間の遅延を分単位で定義します。 推奨さ れる間隔は 360 分です。

既定: 1 分(サービスは毎分実行されます)

5. [サービスの追加]をクリックします。

# <span id="page-29-0"></span>CA Agile Vision 問題同期サービスの即時実行

JIRA 管理者として、CA Agile Vision 問題同期サービスを随時実行して、CA Agile Vision から更新された問題を表示できます。 別のジョブ インスタンスが同時に 実行されている場合、このリクエストはスキップされます。また、メッセージが JIRA\_HOME ディレクトリにある atlassian-jira.log ファイルに表示されます。

[Issue Sync Service]ページには、ジョブ ステータス(実行中、完了)、リクエスト タイプおよびジョブ開始時間が表示されます。 ジョブ ステータスは、随時リフ レッシュできます。 ジョブが失敗する場合、推奨されるアクションと共にエラー メッセージが表示されます。 エラーが発生するのは、通常 CA Agile Vision への 接続を確立できない場合、または同期ジョブがすでに実行されている場合で す。

#### 次の手順に従ってください:

1. JIRA で「Administration」をクリックします。

[Administration]ページが表示されます。

2. [CA Agile Vision]メニューから[同期ステータス]をクリックします。

[CA Agile Vision 問題同期ステータス]ページが表示されます。

- 3. [同期ジョブを今すぐ実行]をクリックします。
- 4. ログ ファイルに移動して、ジョブの進捗を表示します。

# <span id="page-30-0"></span>CA Agile Vision リスナの設定

JIRA または CA Agile Vision で問題が削除された場合に同期ジョブを実行すると、 その問題が他のアプリケーションからも削除されるように CA Agile Vision リスナを 設定します。

リスナを随時削除して、JIRA から CA Agile Vision へのすべての更新を停止でき ます。

## 次の手順に従ってください:

1. JIRA で[Administration]をクリックします。

[Administration]ページが表示されます。

2. [System]メニューから[Listeners]をクリックします。

リスナの一覧ページが表示されます。

[Add Listener]セクションで、以下のフィールドに入力します。

Name

CA Agile Vision リスナの名前を定義します。

値: CA Agile Vision 問題リスナ

Class

リスナのクラスを定義します。

値: com.ca.agile.integration.jira.listener.AgileVisionIssueListener

3. [Add]をクリックします。

# <span id="page-31-0"></span>JIRA プロジェクトの CA Agile Vision 製品へのマップ

JIRA プロジェクトを CA Agile Vision 製品にマップして、問題を接続し、追跡しま す。

また、これらのマッピングを希望に応じて、どの時点でも削除できます。 JIRA で プロジェクトを削除すると、以下が発生します。

- JIRA プロジェクトが CA Agile Vision 製品からリンク解除されます。
- JIRA から CA Agile Vision にインポートした問題は保持されますが、同期は行 われません。 ただし、ユーザ ストーリーからそれらの問題を表示したり、そ れらの問題にリンクすることはできます。
- 問題は JIRA から削除されます。

# 次の手順に従ってください:

1. JIRA で[Administration]をクリックします。

[Administration]ページが表示されます。

- 2. [CA Agile Vision]メニューから[プロジェクト マッピング]をクリックします。 [CA Agile Vision JIRA プロジェクト マッピング]ページが表示されます。
- 3. [プロジェクトマッピングの追加]セクションの以下のフィールドに値を入力し ます。

CA Agile Vision 製品

JIRA プロジェクトにマップする CA Agile Vision 製品を定義します。

#### JIRA プロジェクト

CA Agile Vision 製品にマップする JIRA プロジェクトを定義します。

4. [マッピングの追加]をクリックして、マッピングをリストに追加します。

# <span id="page-32-0"></span>JIRA 属性の CA Agile Vision 属性へのマップ

JIRA 属性を CA Agile Vision 属性にマップして、JIRA の問題と CA Agile Vision の 問題を接続します。 これらのマッピングは、希望に応じて、どの時点でも編集ま たは削除できます。

以下の属性タイプをマップできます。

- テキスト(たとえば、タイトル)
- 無制限のテキスト(たとえば、説明)
- 数(たとえば、ポイント)
- 単一選択(たとえば、優先度)
- 複数選択(たとえば、テーマ)。

また、任意のカスタム JIRA フィールドを CA Agile Vision 属性にマップできます。

次の手順に従ってください:

- 1. JIRA で[Administration]をクリックします。 [Administration]ページが表示されます。
- 2. [CA Agile Vision]メニューから[プロジェクト マッピング]をクリックします。

マップされたプロジェクトが一覧表示された[CA Agile Vision JIRA プロジェクト マッピング]ページが表示されます。

3. マッピング テーブルの[操作]列で、そのために属性をマップする CA Agile Vision 製品および JIRA プロジェクトの隣の[属性マッピング]をクリックしま す。

既定ではマップされる属性が表示された[CA Agile Vision JIRA プロジェクト 属性マッピング]ページが表示されます。

4. [編集]をクリックして、残りの属性をマップします。

[プロジェクト属性マッピング]ページで、CA Agile Vision 属性および JIRA フィールドのリストがリフレッシュされます。

5. 各 CA Agile Vision 属性について、ドロップダウンから一致する JIRA フィール ドを選択し、[保存]をクリックします。

以下のテーブルで、デフォルトでマップされる属性について説明します。

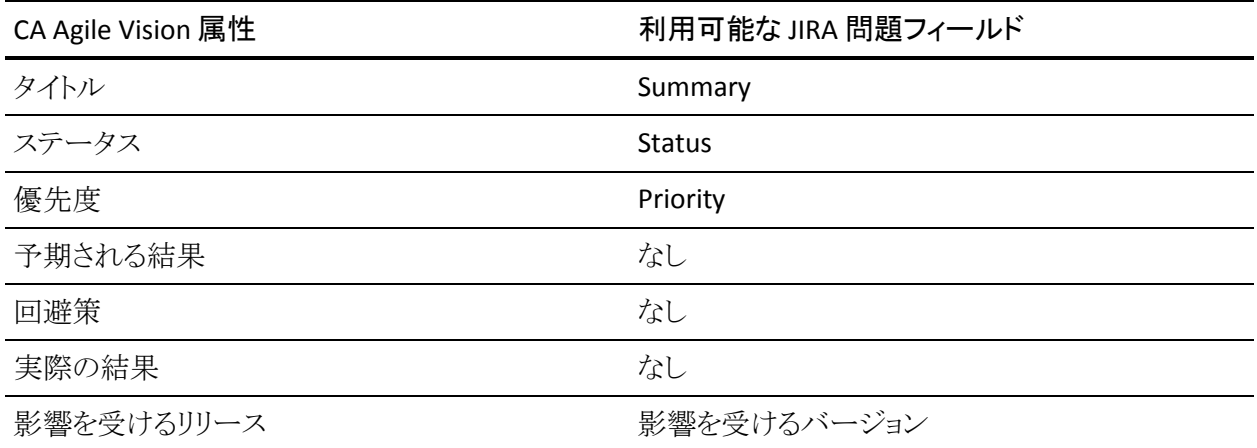

# <span id="page-33-0"></span>JIRA 属性値の CA Agile Vision 属性値へのマップ

複数の値が属性に利用可能な場合、属性をマッピングした後、JIRA 属性値を CA Agile Vision 属性値にマッピングできます。

CA Agile Vision で以下の属性値を変更すると、同期ジョブ実行後に、その変更 が JIRA に反映されます。

- CA Agile Vision で属性値の名前が変更されると、名前が変更された値が JIRA に表示されます。
- CA Agile Vision で属性値が削除されると、削除された値は JIRA に表示され ません。 以前マップされた値も表示されません。 マップされた値がなかった ために指定されたレコードが同期できなかったことを示すメッセージが、同 期ジョブ ログ ファイルに表示されます。

次の手順に従ってください:

1. [CA Agile Vision 属性マッピング]ページ上で、値をマップする CA Agile Vision 属性および JIRA フィールドの隣の[値のマッピング]をクリックします。

[CA Agile Vision JIRA プロジェクト属性値マッピング]ページが表示されま す。

2. 各 CA Agile Vision 属性値について、ドロップダウンから一致する JIRA フィー ルド値を選択し、[保存]をクリックします。

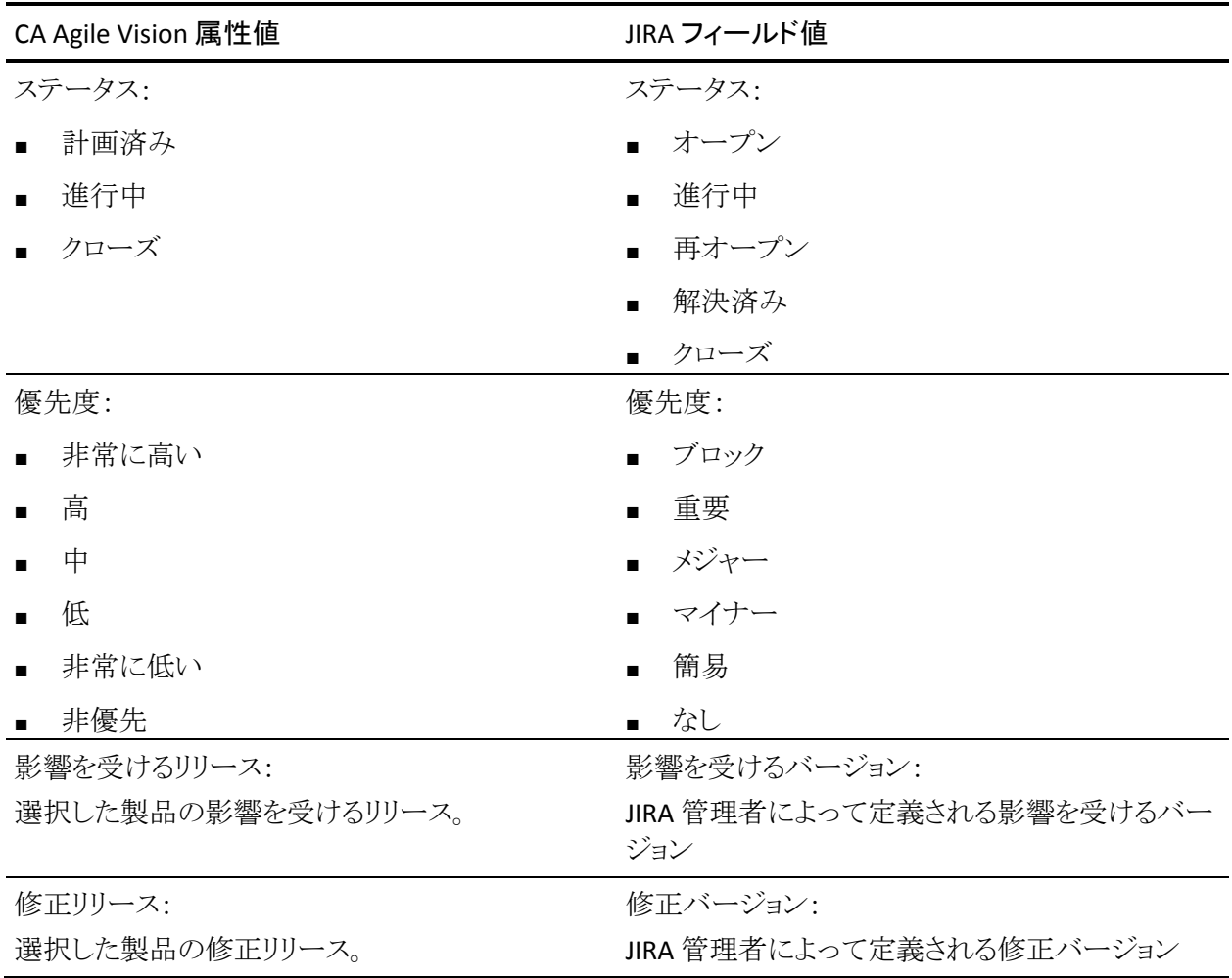

以下のテーブルに、デフォルトでマップされる属性を表示します。

# <span id="page-35-0"></span>CA Agile Vision の問題インポート条件の設定

JIRA 管理者は、フィルタ条件を設定して、CA Agile Vision にインポートする問題 のタイプを定義できます。 この条件に基づいて、JIRA の問題は CA Agile Vision バックログに追加されます。

たとえば、以下のフィルタ条件を設定した場合:

- 影響を受けるバージョン: リリース A
- 修正バージョン: リリース B およびリリース C

同期ジョブが実行された後、Agile Vision にインポートされた以下のみが表示さ れます。

- リリースAに影響する JIRA の問題
- リリース B または C に影響する修正

次の手順に従ってください:

1. JIRA の[CA Agile Vision JIRA プロジェクト マッピング]ページ上で、マップさ れた JIRA プロジェクトの隣の[インポート条件]をクリックします。

[CA Agile Vision JIRA プロジェクトのインポート条件]ページが表示されま す。

2. 以下のフィルタ条件から選択します。

ステータス

CA Agile Vision へインポートする問題ステータスを定義します。

### 優先度

CA Agile Vision へインポートする問題優先度を定義します。

# 影響を受けるバージョン

CA Agile Vision へインポートする問題によって影響を受ける JIRA プロ ジェクトのバージョンを定義します。

# 修正バージョン

CA Agile Vision へインポートする修正によって影響を受ける JIRA プロ ジェクトのバージョンを定義します。

3. [保存]をクリックします。

# <span id="page-36-0"></span>JIRA および CA Agile Vision 間の問題の同期

JIRA で事前定義済みの以下の情報に基づいて、JIRA と CA Agile Vision の間で 新規の問題と既存の問題の変更を同期できます。

- バグと呼ばれる JIRA 問題タイプ。
- **CA Agile Vision および JIRA** プロジェクト、属性、および値マッピング。
- 問題同期サービス スケジュール

JIRA で問題を削除すると、同期ジョブの実行後、その問題は CA Agile Vision か らも削除されます。 また、その逆の場合も同様です。

JIRA と CA Agile Vision/CA Product Vision では、同じオブジェクトを異なる用語で 表している場合があります。 JIRA の「担当者」は、CA Agile Vision および CA Product Vision では「オーナー」と呼ばれています。

CA Agile Vision の「問題オーナー」と、JIRA の「問題担当者」を同期させます。 CA Agile Vision でリンクされた問題を作成または更新し、そのオーナーを選択し ます。 JIRA 内の[Issue Navigator]ページ上の[Assignee]列に同じオーナーが 反映されます。 CA Agile Vision 内で問題に関してオーナーが行う更新またはコ メントのすべてが、JIRA の問題の詳細に反映されます。 また、その逆の場合も 同様です。 同じオーナーと担当者の電子メール アドレスを使用することで、CA Agile Vision および JIRA の間でオーナーと担当者が同期されます。

オーナーと担当者は、電子メール アドレスを使用して CA Agile Vision と JIRA の 間でリンクされます。 一致する電子メール アドレスが見つかった場合、担当者と オーナーはリンクされています。

一致する電子メール アドレスがない場合、担当者とオーナーにリンクされていま せん。

同じ電子メール アドレスで複数の JIRA ユーザが見つかった場合は、エラーがロ グにレポートされます。 競合が解決されれば、担当者はオーナーにリンクされま す。 CA Agile Vision は複数のオーナーをサポートします。しかし、JIRA 問題との 同期については、1 人のオーナーのみが JIRA の問題担当者にリンクされます。

# <span id="page-37-0"></span>JIRA から CA Agile Vision への問題の同期

JIRA で問題を作成し、その問題を CA Agile Vision に同期することができます。

### 次の手順に従ってください:

- 1. JIRA で、CA Agile Vision 製品にマップされるプロジェクト用の問題を作成しま す。
- 2. JIRA で、問題同期サービス ジョブをただちに、または事前定義された間隔 で実行します。
- 3. CA Agile Vision のバックログ ページで、JIRA プロジェクトにマップされた製品 をフィルタします。

JIRA の問題は、バックログにリスト表示されます。 この問題を変更するか、 マップされた製品に関連付けられたユーザ ストーリーからこの問題にリンク することができます。

詳細については、「CA Agile Vision ユーザ ガイド」を参照してください。

# <span id="page-37-1"></span>JIRA の CA Agile Vision との統合の無効化

CA Agile Vision との接続をすべて無効にするには、スケジュール済みの問題同 期サービス ジョブを削除します。 ジョブを削除すると、CA Agile Vision とのすべ ての問題の同期が無効になります。

スケジュール済みの問題同期サービス ジョブの削除後に、[CA Agile Vision]メ ニューから[同期ステータス]を選択して、ジョブを手動で実行できます。

# 次の手順に従ってください:

- 1. JIRA で[管理]をクリックします。 [管理]ページが表示されます。
- 2. [システム]メニューから[サービス]をクリックします。 [サービス]リスト ページが表示されます。
- 3. 問題同期サービスジョブの隣の[削除]リンクをクリックします。

# <span id="page-38-0"></span>第 4 章: Quality Center と CA Agile Vision の 統合

このセクションには、以下のトピックが含まれています。

Quality Center と [CA Agile Vision](#page-38-1) の統合方法 (P. 39) Quality Center テスト ケースの [CA Agile Vision](#page-45-0) への統合 (P. 46)

# <span id="page-38-1"></span>Quality Center と CA Agile Vision の統合方法

HP Quality Center を CA Agile Vision と統合するには、以下の手順に従います。

- HP Quality Center 用の Quality Center [プラグインをインストールします](#page-39-1) (P. 40)。
- CA Agile Vision 用の Quality Center [プラグインを設定します](#page-40-0) (P. 41)。
- CA Agile Vision を有効にして Quality Center と統合します。

HP Quality Center を有効にする方法については、CA Agile Vision および CA Product Vision の「管理ガイド」を参照してください。

# <span id="page-39-0"></span>Quality Center プラグインのセットアップの前提条件

Quality Center プラグイン パッケージをインストールする前に、以下の設定を確 認してください。

- Windows 32 ビットオペレーティング システム
- HP Quality Center バージョン 10.00 がインストールされていること
- CA Agile Vision Winter 2012 以降を利用でき、実行されていること
- Microsoft .Net Framework バージョン 2.0 以降がインストールされていること
- Open Test Architecture Client が HP Quality Center からダウンロードされて いること

注: OTA Client は、Quality Center プラグイン パッケージのインストール先と同じ システムにインストールしてください。 プラグインをインストール後、実行するた めに、このクライアントが必要です。

Quality Center プラグインは、Quality Center のインストール先と同じシステム、ま たは別のシステムにインストールできます。

# <span id="page-39-1"></span>Quality Center プラグイン パッケージのインストール

プラグイン パッケージをダウンロードしてインストールします。

次の手順に従ってください:

- 1. Quality Center プラグインをインストールするシステムにログインします。
- 2. support.ca.com から利用可能な GEN06141118E.zip ファイルをダウンロード し抽出します。
- 3. CA Agile Vision QC Integration v1.3.0.exe ファイルをダブルクリックします。

HP Quality Center 用 CA Agile Vision プラグインのセットアップ インストール ウィザードが開きます。

4. インストール フォルダのパスを指定し、ウィザードの手順に従って、プラグイ ンをインストールします。

インストールが完了すると、確認メッセージが表示されます。

# <span id="page-40-0"></span>CA Agile Vision 用の Quality Center プラグインの設定

Quality Center プラグインのインストール後、CA Agile Vision と通信できるように Quality Center プラグインを設定します。 プラグインを設定したら、CA Agile Vision への接続をテストします。 正しく接続されていると、Quality Center および CA Agile Vision のパスワードは暗号化され、設定ファイルに格納されます。

# 次の手順に従ってください:

- 1. Quality Center プラグインのインストール フォルダで、 AvQcIntegration.exe.config ファイルを見つけます。
- 2. この設定ファイルをテキスト エディタで開きます。
- 3. Quality Center の以下のパラメータを設定します。

## Quality Center User Name

Quality Center アカウントにログインするための管理者ユーザ名を定義 します。 管理者は、Quality Center 内の複数のプロジェクトに対するアク セス権を持っている必要があります。

## Quality Center Password

Quality Center アカウントにログインするための暗号化された管理者パス ワードを表示します。

#### Quality Center URL

Quality Center の URL を表示します。

例: http://myqa1234:8088/qcbin

# Quality Center Database Type

Quality Center が使用するデータベースのタイプ(MSSQL または Oracle)を定義します。

#### AV QC Integration Partner SforceService

Quality Center プラグインが通信できる、Salesforce.com の Web サービ ス エンドポイントの URL を定義します。

# 既定値: https://login.salesforce.com/services/Soap/u/19.0

既定値を変更して、テスト目的でサンドボックス URL が参照されるように することができます。

# 例: https://test.salesforce.com/services/Soap/u/19.0

4. CA Agile Vision の以下のパラメータを設定します。

CA Agile Vision ユーザ名

CA Agile Vision にログインするための管理者ユーザ名を定義します。 管 理者は、CA Agile Vision 内の複数のプロジェクトに対するアクセス権を 持っている必要があります。

CA Agile Vision パスワード

CA Agile Vision にログインするための暗号化された管理者パスワードが 表示されます。

CA Agile Vision セキュリティ トークン

CA Agile Vision サーバのセキュリティトークンを定義します。

CA Agile Vision パッケージ プレフィックス

CA Agile Vision のパッケージ プレフィクスを定義します。 CA Agile Vision の以降のバージョンにアップグレードする場合は、既定のプレフィクス値 のみ変更してください。

ソース: Salesforce.com の[Installed Packages]ページの[Namespace Prefix]フィールド値。

値: ca\_agile

#### プロキシ URL

プロキシ認証用のプロキシ サーバ URL を定義します。 この値が必要に なるのは、プロキシ サーバを使用してインターネットにアクセスしている 場合のみです。

#### プロキシ ドメイン

プロキシ認証用のプロキシ サーバ ドメインを定義します。 この値が必要 になるのは、プロキシ サーバを使用してインターネットにアクセスしてい る場合のみです。

### プロキシ ユーザ名

プロキシ認証用のプロキシ サーバ ユーザ名を定義します。 この値が必 要になるのは、プロキシ サーバを使用してインターネットにアクセスして いる場合のみです。

#### プロキシ パスワード

プロキシ認証用のプロキシ サーバ パスワードを定義します。 この値が 必要になるのは、プロキシ サーバを使用してインターネットにアクセスし ている場合のみです。

5. Quality Center プラグインのインストール フォルダで、TestConnection.bat ファイルをダブルクリックして、Quality Center と CA Agile Vision の接続をテス トします。

Quality Center および CA Agile Vision のパスワードの入力を促すプロンプト が表示されます。 入力するパスワードは暗号化され、設定ファイルに格納さ れます。

# <span id="page-42-0"></span>Quality Center から CA Agile Vision サンドボックス環境にアクセスするための URL を変更します

サンドボックス環境を参照するように、Salesforce.com へのアクセスに Quality Center が使用する URL を編集します。 既定の URL は通常の環境を参照します。 CA Agile Vision 用のサンドボックス環境を作成し、プラグインがサンドボックス環 境にアクセスできるように URL を変更できます。

注: URL を変更するのは、CA Agile Vision サンドボックス環境にアクセスする場 合だけにしてください。 サンドボックス環境を作成していない場合、URL を変更 する必要はありません。

詳細については、Salesforce.com の「ヘルプ *&* トレーニング」を参照してくださ い。

次の手順に従ってください:

- 1. Quality Center プラグインのインストール先フォルダで、 AvQcIntegration.exe.config ファイルを見つけます。
- 2. この設定ファイルをテキスト エディタで開きます。
- 3. 「AV QC Integration Partner SforceService」パラメータ内の既定の URL を変 更します。変更前の URL:

https://login.salesforce.com/services/Soap/u/19.0

変更後の URL: https:/test.salesforce.com/services/Soap/u/19.0

# <span id="page-43-0"></span>スケジュールされた Windows タスクとして実行するプラグインの設定

Quality Center プラグインをインストールして CA Agile Vision 用に設定した後、ス ケジュールされた Windows タスクとして実行するプラグインをセットアップします。 たとえば、毎日、毎週、または毎月、プラグインを実行するように設定できます。 スケジュールされたタスクを実行するときは常に、HP Quality Center 用 CA Agile Vision プラグインのコンソールが開き、バックグラウンド同期サービスが開始され ます。 このバックグラウンド サービスによって、Quality Center プロジェクトおよび テスト ケース データが CA Agile Vision に転送されます。 タスクが完了すると、コ ンソールは自動的に閉じられます。

この Windows タスクのスケジューリング パラメータは、タスクの作成後、随時変 更できます。

注: Quality Center から CA Agile Vision へのデータの転送をすべて停止するに は、スケジュールされた Windows タスクを無効にします。

スケジュールされたタスクの作成の詳細については、Microsoft Windows のド キュメントを参照してください。

## 次の手順に従ってください:

1. デスクトップで、[スタート]メニューをクリックし、[設定]メニューから[コント ロール パネル]を選択します。

「コントロール パネル]ウィンドウが開きます。

2. [タスク]を選択します。

[タスク]ウィンドウが表示されます。

- 3. [スケジュールされたタスクの追加]アイコンをダブルクリックします。 タスク ウィザードが表示されます。
- 4. このウィザードで[次へ]をクリックし、Windows で実行するプログラムとして AvQcIntegration.exe を選択します。
- 5. ウィザードの指示に従って、以下を指定します。
	- タスクの名前
	- タスク実行のスケジュール
	- タスクの開始日時
	- タスクをスケジュールするユーザのユーザ名およびパスワード
- 6. [完了]をクリックします。

毎日 2 回以上データを同期するには、[タスクの繰り返し]オプションを使用しま す。

# <span id="page-44-0"></span>Quality Center プラグインのサンプル設定ファイル

Quality Center および CA Agile Vision の認証情報の値が含まれる設定ファイル の例を以下に示します。 <setting name="qualityCenter\_userName" serializeAs="String" > <value>qualityCenter\_userName</value> </setting> <setting name="qualityCenter\_password" serializeAs="String"> <value>qualityCenter\_password</value> </setting> <setting name="qualityCenter\_url" serializeAs="String"> <value>http(s)://hostname(IP):port/qcbin</value> </setting> <setting name="qualityCenter\_databaseType" serializeAs="String"> <value>MSSQL or Oracle</value> </setting> <setting name="av\_qc\_integration\_partner\_SforceService" serializeAs="String"> <value>https://login.salesforce.com/services/Soap/u/19.0</value> </setting> <setting name="agileVision\_userName" serializeAs="String"> <value>agileVision\_userName</value> </setting> <setting name="agileVision\_password" serializeAs="String"> <value>agileVision\_password</value> </setting> <setting name="agileVision\_securityToken" serializeAs="String"> <value>agileVision\_securityToken</value> </setting> <setting name="agileVision\_packagePrefix" serializeAs="String"> <value>agileVision\_packagePrefix</value> </setting> <setting name="proxy\_url" serializeAs="String"> <value>proxy\_url</value> </setting> <setting name="proxy\_domain" serializeAs="String"> <value>proxy\_domain</value> </setting> <setting name="proxy\_userName" serializeAs="String"> <value>proxy\_userName</value> </setting> <setting name="proxy\_password" serializeAs="String"> <value>proxy\_password</value> </setting>

# <span id="page-45-0"></span>Quality Center テスト ケースの CA Agile Vision への統合

同期ジョブは、スケジュールされた Windows タスクとして実行する Quality Center プラグインのセットアップ時にユーザが定義した間隔で実行されます。 こ のジョブによって、Quality Center のすべてのプロジェクトが CA Agile Vision に同 期されます。

CA Agile Vision では、これらのプロジェクトを CA Agile Vision 製品にマップできま す。 これらのプロジェクト マッピングに基づいて、同期ジョブでは以下のテスト ケース情報も Quality Center から CA Agile Vision に同期されます。

- 最新のステータス
- テスト実行結果
- テスト手順

最初の同期中に、既存のプロジェクト、フォルダ、およびテスト ケースはすべて Quality Center から CA Agile Vision に同期されます。 それ以降の同期では、こ れらのプロジェクト、フォルダおよびテスト ケースへの変更のみが同期されま す。

CA Agile Vision で、ユーザ ストーリーからこれらのテスト ケースをリンクできます が、テスト ケースの編集はできません。

Quality Center で CA Agile Vision と同期されているプロジェクトを削除すると、同 期ジョブの実行後、そのプロジェクトは CA Agile Vision でマッピング リストから削 除されます。 このプロジェクのデータは同期されなくなります。

Quality Center でテスト ケースを削除すると、次の同期ジョブの実行後、そのテ スト ケースが CA Agile Vision から削除されます。 CA Agile Vision でユーザ ストー リーからテストケースを削除する場合、そのテストケース自体は CA Agile Vision または Quality Center から削除されません。 テスト ケースとユーザ ストーリーの 間の関連のみがなくなります。

#### 次の手順に従ってください:

- 1. Quality Center で、CA Agile Vision にマップされるプロジェクトにログインしま す。
- 2. テスト ケースを作成および実行します。
- 3. Quality Center プラグインを実行します。

テスト ケース フォルダは CA Agile Vision へインポートされます。

# <span id="page-46-0"></span>付録 A: CA Agile Vision および CA Product Vision への CA Clarity PPM フィールドのマッ ピング

このセクションには、以下のトピックが含まれています。

[プロジェクトのマッピング](#page-46-1) (P. 47) [リソースのマッピング](#page-47-0) (P. 48) [タスクのマッピング](#page-48-0) (P. 49) [タスク作業ログのマッピング](#page-49-0) (P. 50) [妨害マッピング](#page-50-0) (P. 51)

# <span id="page-46-1"></span>プロジェクトのマッピング

CA Clarity PPM プロジェクトを CA Agile Vision または CA Product Vision 製品にリ ンクしている場合、これらの製品を CA Clarity PPM 内で表示して作業することが できます。 プロジェクトのリンク後、CA Clarity PPM でプロジェクトの日付を更新 すると、CA Agile Vision 内でリリース日が自動的に更新されます。

CA Agile Vision の製品およびリリース フィールドと CA Clarity PPM のプロジェクト フィールドのマッピングの関係を以下の表に示します。

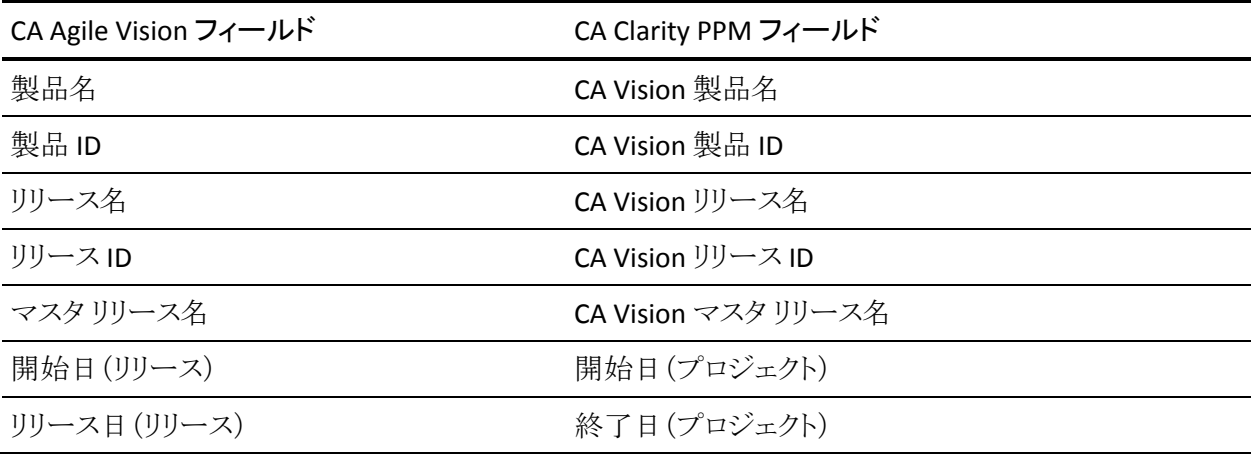

# <span id="page-47-0"></span>リソースのマッピング

統合 CA Clarity PPM プロジェクトのプロジェクト チームにリソースを追加すると、 新規アカウントは Salesforce.com アカウントを持たないユーザに対して作成され ます。 リソースは CA Agile Vision ユーザとして追加されます。 既存の Salesforce.com ユーザ アカウントを持つリソースは、CA Agile Vision ユーザとし て追加され、CA Clarity PPM プロジェクトにリンクされます。

リソースに対して Salesforce.com アカウントがすでに存在するかどうかの判別に は、リソースの従業員番号と電子メール アドレスが使用されます。

リソースを CA Clarity PPM 内で非アクティブとしてマークすると、マッピングされ た Salesforce ユーザも非アクティブになります。

# <span id="page-48-0"></span>タスクのマッピング

タスクで構成されるユーザ ストーリーおよび問題を CA Agile Vision 内で作成し、 それらをスプリントおよびリリース(製品、マスタ、またはその両方)にそれらを割 り当てます。 対応するタスクは、リンクされた CA Clarity PPM プロジェクト内に自 動的に作成されます。 CA Clarity PPM プロジェクトが CA Agile Vision 内のマスタ リリースにリンクされている場合、マスタ リリースに割り当てられているユーザ ス トーリーのみが WBS に表示されます。 マスタ リリースに関連付けられているす べての製品は、トップレベルに表示されます。

CA Clarity PPM プロジェクト タスクの WBS は、以下のように構築されます。

- 製品名およびリリース名はトップレベルの要約タスクとして表示され、その下 にスプリント、ユーザ ストーリー、または問題が重ねて表示されます。
- ユーザ ストーリーが製品リリースに割り当てられておらず、マスタ リリースに 割り当てられている場合、トップレベルの要約タスクは製品名として表示され ます。
- ユーザ ストーリーがマスタリリースに割り当てられておらず、製品リリースに 割り当てられている場合、トップレベルの要約タスクはリリース名として表示 されます。
- 割り当てられるユーザ ストーリーは、スプリントごとにグループ化されます。
- 割り当てられないユーザ ストーリーは、未スケジュール タスクとしてグループ 化されます。
- タスクは、関連付けられるユーザ ストーリーごとにグループ化されます。
- 問題は、スプリントまたは未スケジュールのタスクの下に、ユーザストーリー と同じレベルでグループ化されます。

CA Clarity PPM プロジェクトが CA Agile Vision 内のマスタ リリースにリンクしてい る場合、WBS 階層は以下のようになります。

```
製品 - リリース
スプリント
   ユーザ ストーリー
     タスク
```
CA Clarity PPM プロジェクトが CA Agile Vision 内の製品リリースにリンクしている 場合、WBS 階層は以下のようになります。

スプリント

ユーザ ストーリー タスク

# <span id="page-49-0"></span>タスク作業ログのマッピング

タスク作業ログまたは仮想ウォールを使用して、CA Agile Vision でタスクに作業 時間を入力すると、CA Clarity PPM では以下の更新が行われます。

- 時間を記録するユーザが、[割り当て]ページ上で、リンクされているタスク に担当者として追加されます(CA Clarity PPM タスクに既存の担当者が存在 しない場合)。
- 作業時間はタスクの実績値に追加されます。
- 作業時間と残存時間が、CA Clarity PPM 上で、関連リソースのタイムシート の該当する日付に入力されます。

CA Agile Vision タスクの作業ログ情報が CA Clarity PPM のタイムシートにどのよう にマッピングされるかを以下の表に示します。

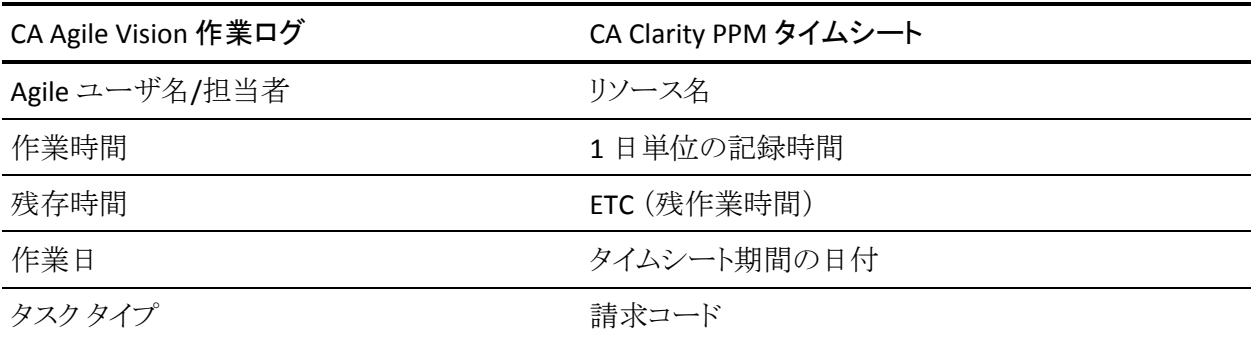

CA Agile Vision で作業ログを更新するたびに、対応する CA Clarity PPM のタイ ムシートが更新されます。ただし、タイムシートが提出済みステータスの場合は 更新されません。

CA Clarity PPM のタイムシートで時間を取得した後に、CA Agile Vision の作業ロ グを削除することができます。 現在、タイムシートが提出されていない場合は、 CA Agile Vision での最新の更新に基づいて更新されます。 タイムシートがすで に提出されている場合は、タイムシートの調整が作成されます。

# <span id="page-50-0"></span>妨害マッピング

CA Agile Vision で妨害を作成すると、CA Clarity PPM で以下の更新が発生しま す。

- 関連する CA Clarity PPM タスクに対して CA Clarity PPM の問題が作成され ます。
- CA Agile Vision のオーナー ユーザ ID が有効な CA Clarity PPM リソースでな い場合、妨害のオーナーが割り当てられます。 それ以外の場合、製品は有 効なリソース(望ましくはプロジェクト マネージャ)を割り当てます。 オーナー またはプロジェクト マネージャ ユーザのどちらの ID も有効でない場合、 オーナーとしてシステム管理者が割り当てられます。

以下の表には、CA Clarity PPM にマッピングされ、CA Vision 同期ジョブが実行さ れるたびに同期されるフィールドが示されています。

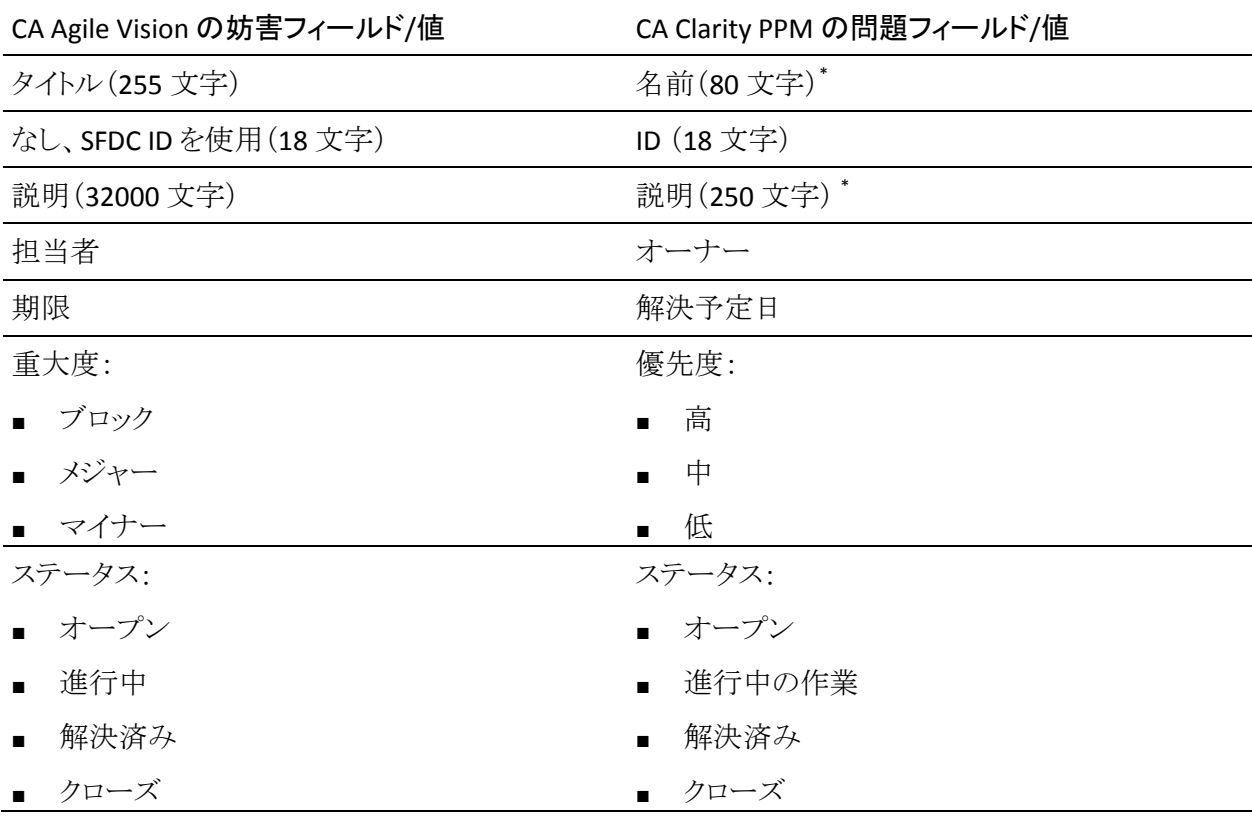

文字数が CA Clarity PPM の文字制限を超える場合、CA Clarity PPM では超過 部分は切り捨てられます。